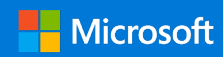

## Guía de inicio rápido

Conéctese y comuníquese en toda la organización y obtenga acceso a los conocimientos de otros usuarios. Inicie sesión en su suscripción de Office 365 y seleccione **Yammer** desde el Iniciador de aplicaciones.

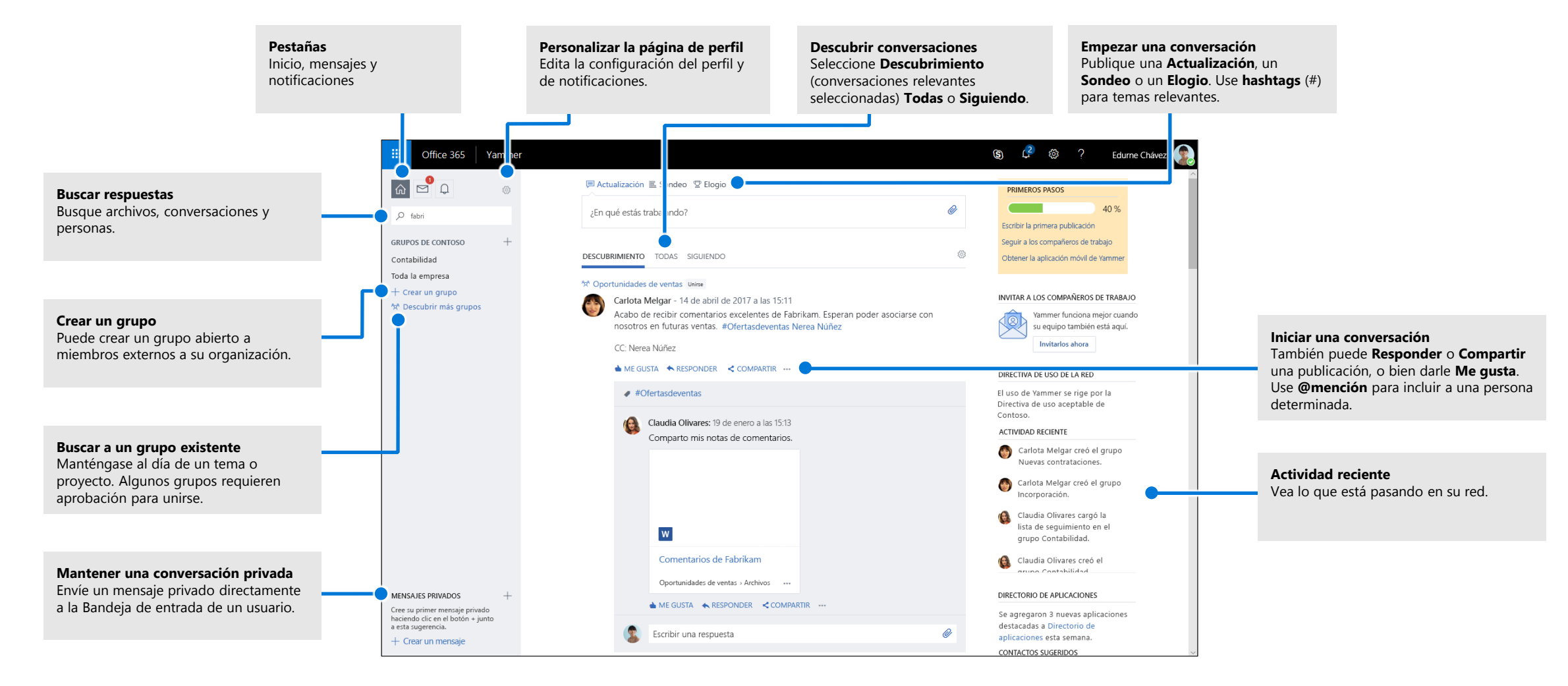

# Editar el perfil de Yammer

Seleccione  $\circledast$  > Editar configuración > Perfil para actualizar la imagen y la información del perfil. Cuanto más completo sea su perfil, más fácil será para otros usuarios de la red encontrarle.

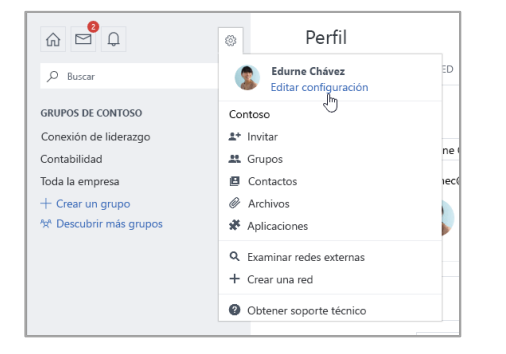

### Establecer notificaciones

Seleccione  $\otimes$  **> Editar configuración > Notificaciones** para recibir un resumen diario o semanal de correo electrónico en el que se resuma cuándo han tenido lugar actividades específicas en su red.

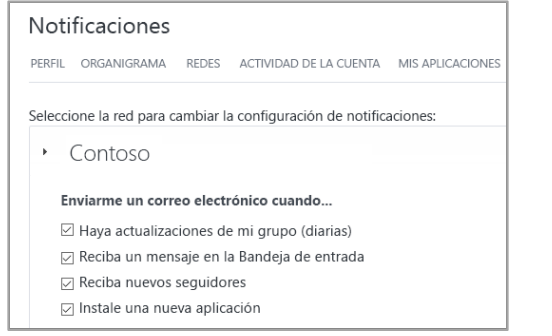

# Descubrir conversaciones

Después de seleccionar la pestaña Inicio de Yammer en la guía de la izquierda, seleccione una pestaña de fuente (**Descubrimiento**, **Todas** o **Siguiendo**) para ver la información más reciente disponible. **Descubrimiento** sugiere conversaciones relevantes basándose en sus suscripciones e interacciones de Yammer.

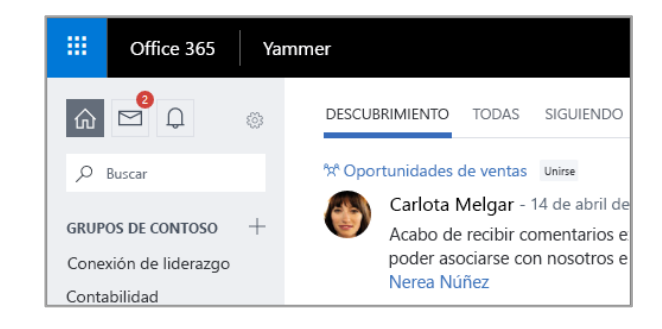

### Buscar respuestas

Escriba palabras clave en la barra de búsqueda para buscar archivos, conversaciones, grupos y contactos. Seleccione **Ver todos los resultados de búsqueda** para ver más detalles y filtrar los resultados.

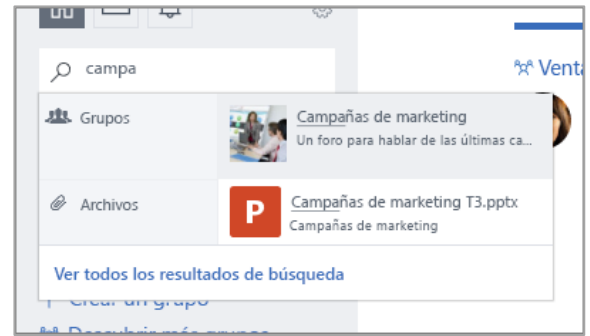

## Unirse a un grupo

Seleccione **Descubrir más grupos** y examine o seleccione **Q** Buscar para buscar grupos. Seleccione **+ Unirse** para unirse al grupo. Si el grupo es privado, el administrador tendrá que aprobar su solicitud para unirse.

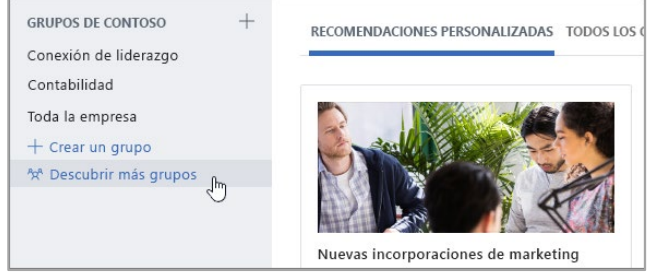

# Crear un grupo

Seleccione **+** en el panel de navegación izquierdo. El grupo puede admitir a miembros de fuera de su organización y se puede convertir en privado para que haya que conceder acceso a los nuevos miembros.

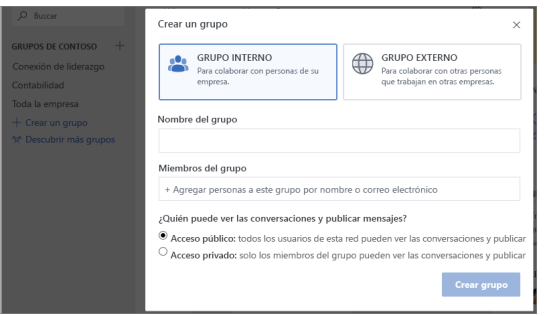

# Responder a una publicación o darle Me gusta

Seleccione **Me gusta** para indicar rápidamente que acepta una publicación o que está de acuerdo con ella. Seleccione **Responder** para redactar una respuesta. Use **#menciones** o **Notificar a más personas** para incluir a otras personas en la conversación.

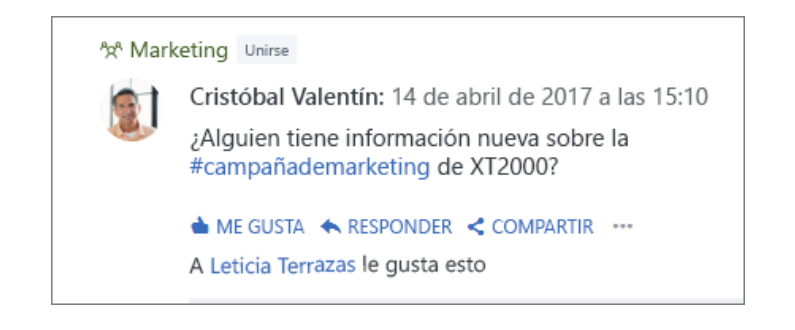

# Publicar una actualización

Seleccione **Actualización** y escriba un mensaje en el cuadro **En qué estás trabajando**  para iniciar una conversación o hacer una pregunta. Puede usar **Hashtags** ("#") para obtener información relevante, adjuntar archivos y **@mencionar** a usuarios específicos.

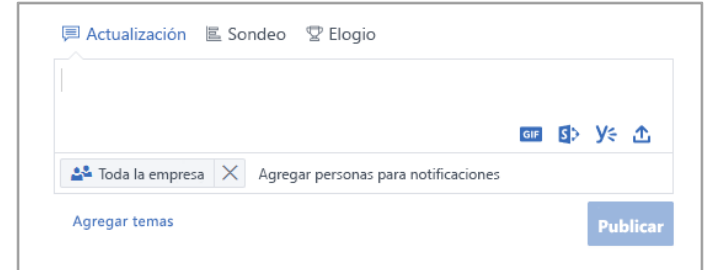

### Nueva lista de comprobación de usuarios de Yammer

Use esta lista de comprobación para marcar estas medidas recomendadas para empezar a trabajar en Yammer.

**Leer y entender la directiva de uso de Yammer de su empresa**

#### **Cambiar la imagen de perfil**

Use una foto personal real. Mantenga su imagen de perfil de Office 365 actualizado para que se le pueda poner una cara a su nombre. Sea profesional, pero permita que se muestre su personalidad.

#### **Completar al menos tres campos de perfil**

Se recomiendan Departamento, Ubicación y Conocimientos. Si su departamento, ubicación y fotografía aún no se han insertado previamente, asegúrese de actualizarlos. Su perfil ayuda a sus compañeros a buscarle usando palabras clave asociadas con su función y experiencia.

#### **Seguir al menos a tres compañeros con los que trabaja directamente**

Conectar con sus compañeros a través de Siguiendo ayuda a personalizar los grupos y las discusiones que ve.

#### **Unirse al menos a tres grupos en función de su trabajo o intereses**

Use **Búsqueda** para buscar grupos pertinentes y seleccione **Unirse** para ver conversaciones y convertirse en miembro de ese grupo.

#### **Unirse al grupo [Nuevo en Yammer/Fundamentos de Yammer/Ayuda de Yammer]**

Formule preguntas y obtenga más información sobre cómo usar Yammer para trabajar.

#### **Dar "Me gusta" a una publicación de mensaje que le parezca interesante** Es una manera sencilla pero eficaz de conectar con un compañero y las ideas que está compartiendo. ¡No sea tímido!

#### **Responder al mensaje de un compañero de trabajo con un comentario, una pregunta o una sugerencia**

Busque una conversación en la que le gustaría colaborar. Responda para agregar la respuesta y mantener el flujo de la discusión.

#### **Saludar y publicar un mensaje sobre la actividad desarrollada en la empresa**

Busque un grupo a presentarse. Pruebe a escribir el nombre de un compañero para incluirlo en la conversación.

#### **Establecer las preferencias de notificaciones de correo electrónico**

En su perfil, puede ajustar los tipos de notificación de correo electrónico que Yammer le enviará.

#### **Descargar aplicaciones móviles de Yammer**

Si usa un smartphone o una tableta, puede utilizar Yammer desde cualquier lugar. Visite la tienda de aplicaciones y busque Yammer para instalarlo.

### Siguientes pasos con Yammer

#### **Buscar ayuda**

Explore la ayuda y los cursos de Yammer y otras aplicaciones de Office. Visite **https://go.microsoft.com/fwlink/?linkid=871135** para obtener más información.

#### **Obtener cursos, tutoriales y vídeos de Office gratuitos**

¿Está listo para profundizar en las funcionalidades que le puede ofrecer Yammer? Visite **https://go.microsoft.com/fwlink/?linkid=871133** para explorar nuestros cursos gratuitos.

#### **Enviarnos comentarios**

¿Le gusta Yammer? ¿Tiene alguna idea de mejora que desee compartir con nosotros? Seleccione **? > Comentarios** y siga las indicaciones para enviar sus sugerencias directamente al equipo de producto de Yammer. ¡Gracias!